## **Publish from iSpring Suite**

Once you have finished editing your presentation, you can upload it to a course created in *iSpring Learn*, a platform for delivering distance learning to employees and students with online testing and webinars.

The instructions below presume that you are connected to the Internet. Learn [how to manually upload a content item](https://www.ispringsolutions.com/docs/display/isuite9/Manual+Upload+to+iSpring+Learn) to iSpring Learn if your Internet connection is disabled.

To publish your presentation to iSpring Learn:

1. Click **Publish** on the toolbar from the iSpring Suite tab in PowerPoint.

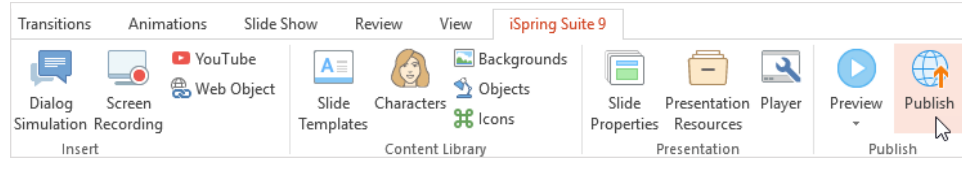

2. Choose the **iSpring Learn** tab.

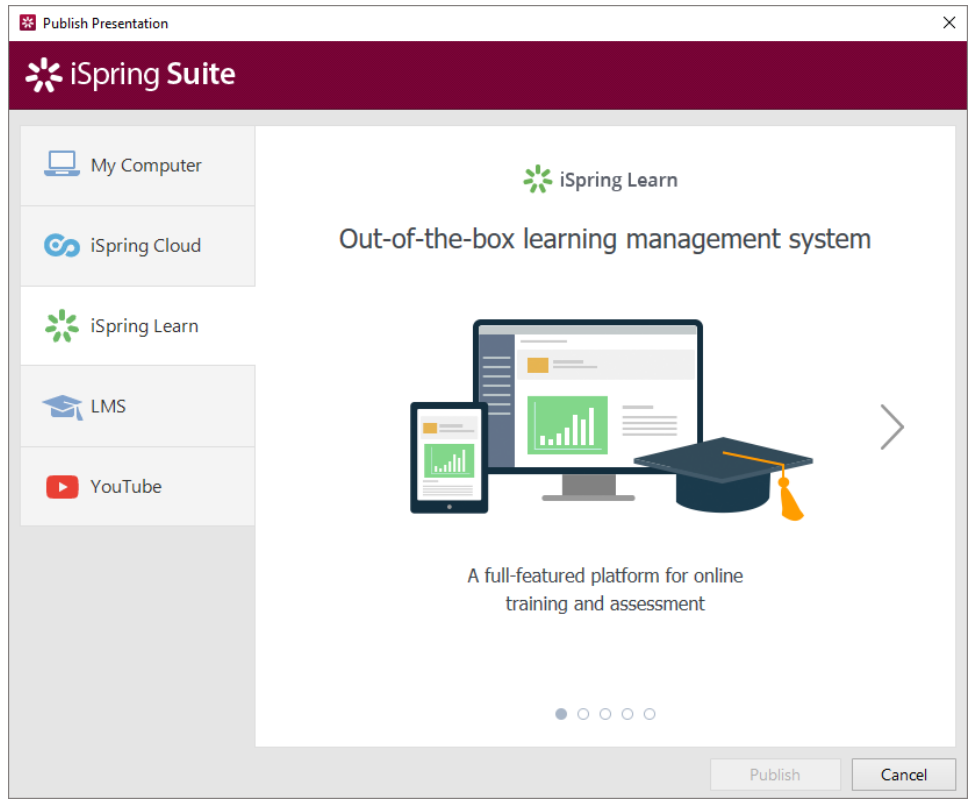

3. Browse through the picture gallery and click **Start Now**.

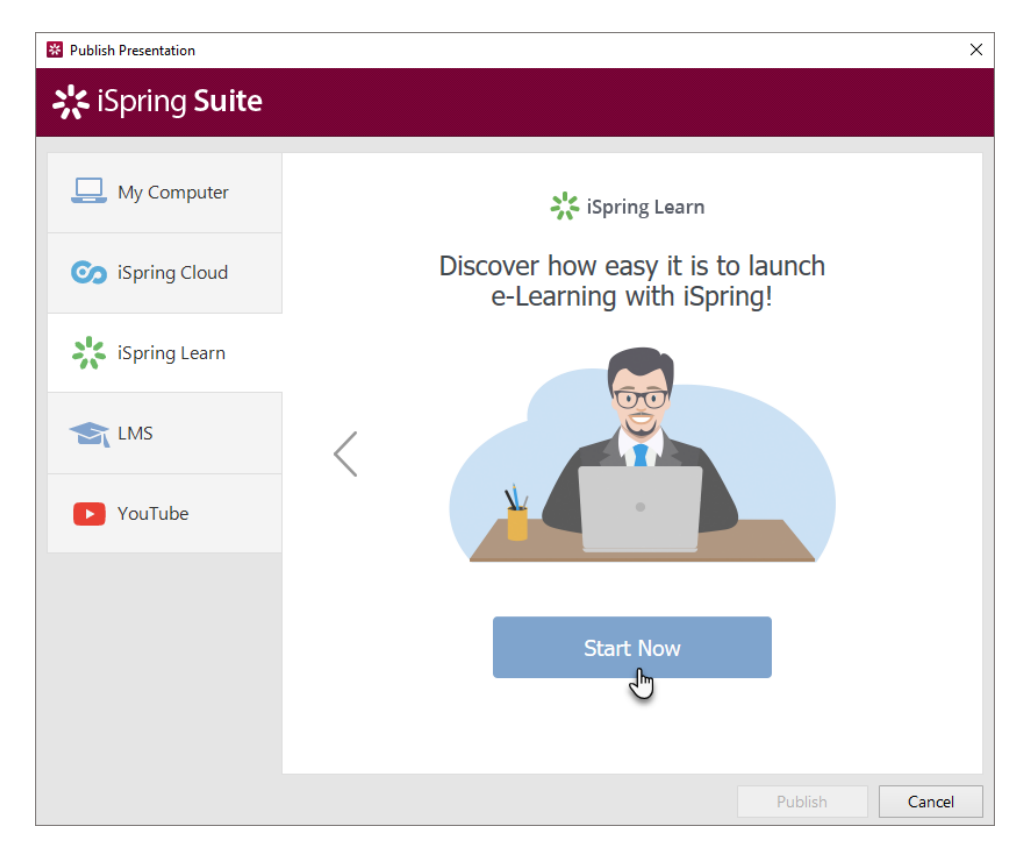

4. Create a new free iSpring Learn account right in the publishing window. Enter your email, name and phone number and click **Create Account**. You will receive an email with your login details.

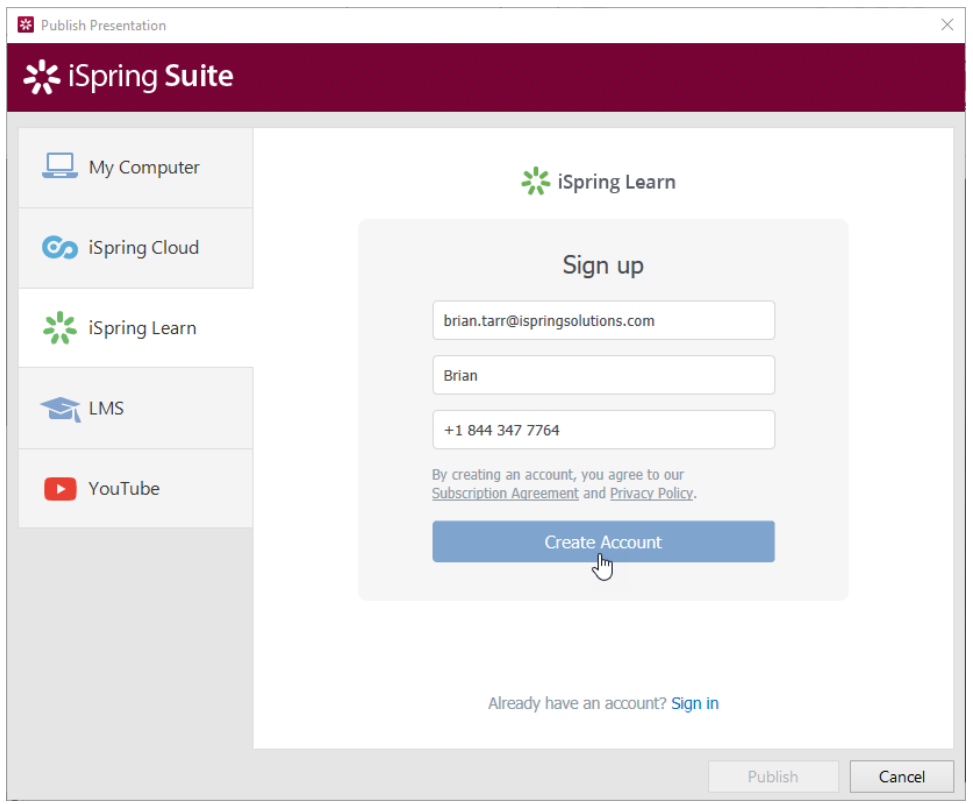

5. If you are already registered, click the **Sign in** link at the bottom of the window and enter your email and password for your iSpring Learn account. Then click **Sign In**. The specified data will be saved in iSpring Suite, and you do not have to enter it every time.

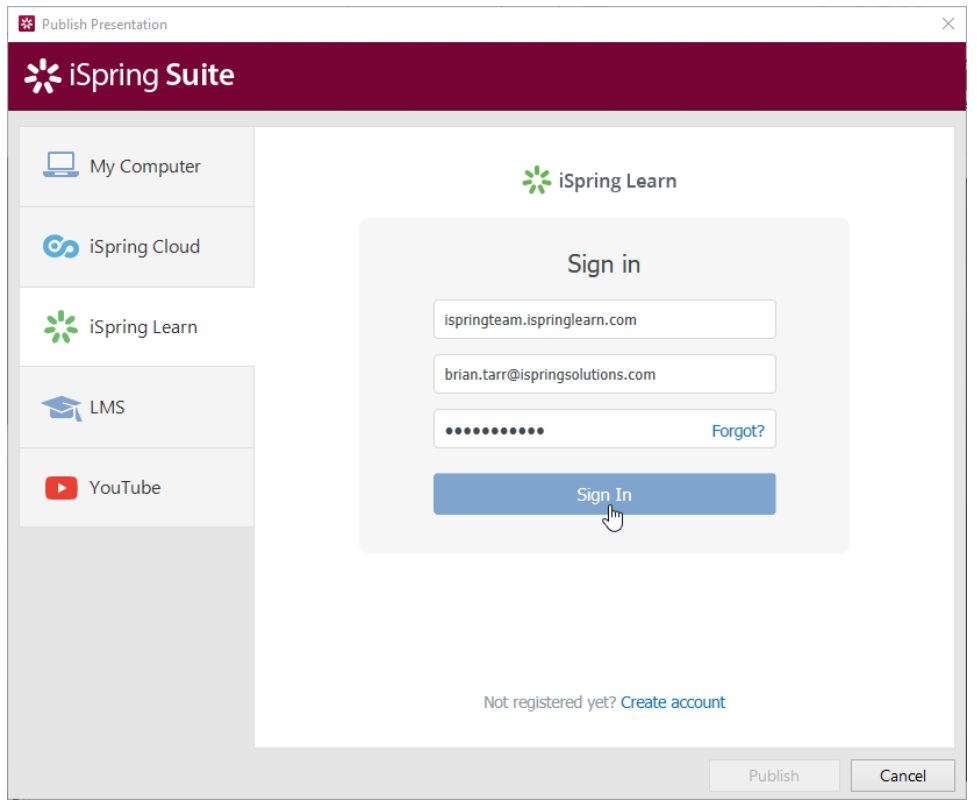

6. Enter the title of the content item in the **Project name** field. By default, the title is the same as the one of the PowerPoint presentation.

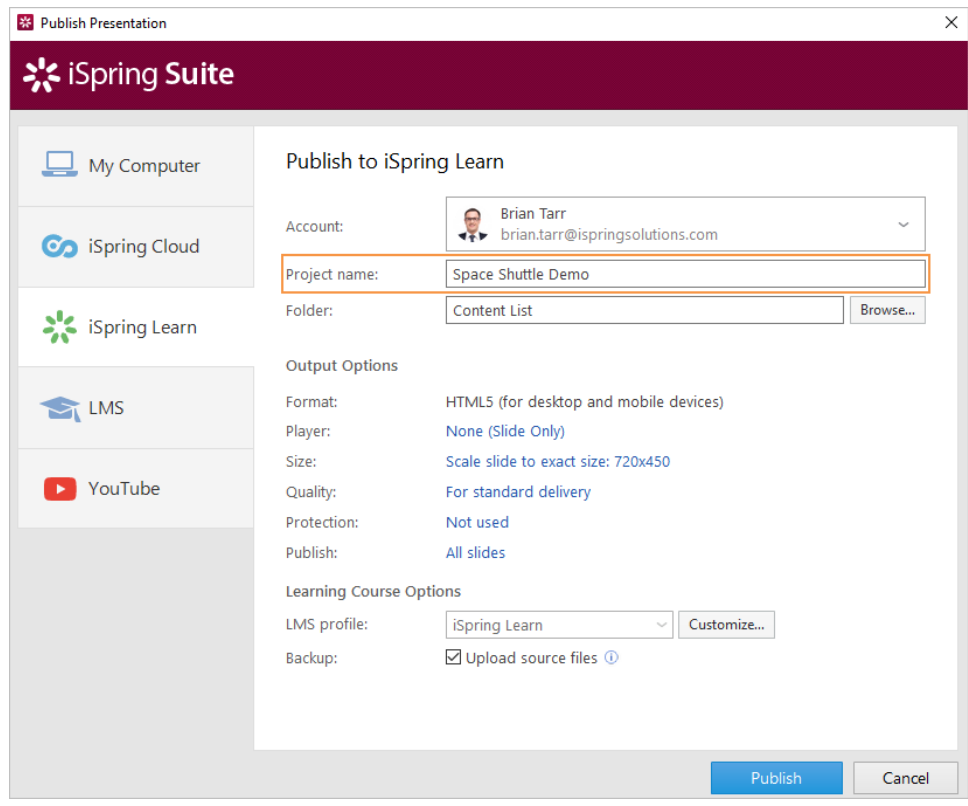

7. Click **Browse...** to the right of the **Folder** field and choose a course you want to upload your content to. After that, click **Select**. If you don't choose any specific course, the presentation will be uploaded to the general content list of your iSpring Learn account.

Find out how the content item is published if a selected course or the general content list [already contains a presentation with the same name.](https://www.ispringsolutions.com/docs/pages/viewpage.action?pageId=22610533)

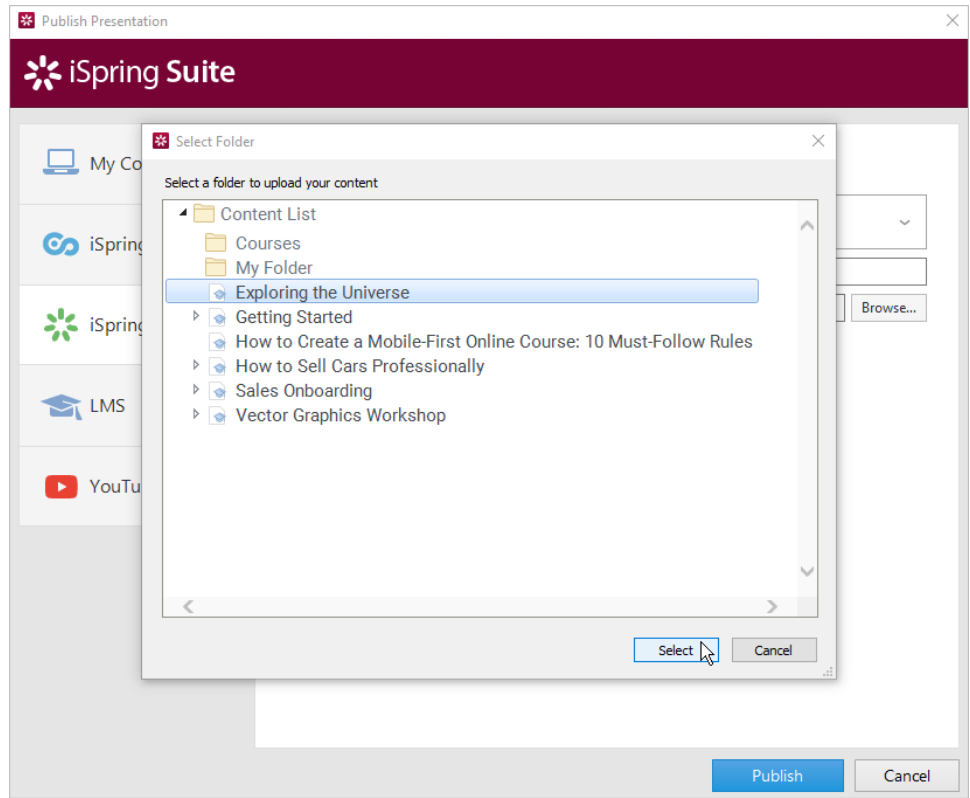

- 8. Then, set up output options:
	- [select the player type or customize already chosen player,](https://www.ispringsolutions.com/docs/display/isuite9/Customizing+Players)
	- [specify how the presentation behaves in a browser](https://www.ispringsolutions.com/docs/display/isuite9/Size+Settings),
	- [select the quality level of images, audio and video files,](https://www.ispringsolutions.com/docs/display/isuite9/Quality+Settings)
	- [configure protection settings for your presentation,](https://www.ispringsolutions.com/docs/display/isuite9/Protection+Settings)
	- choose which slides you would like to publish (all or only the selected one).

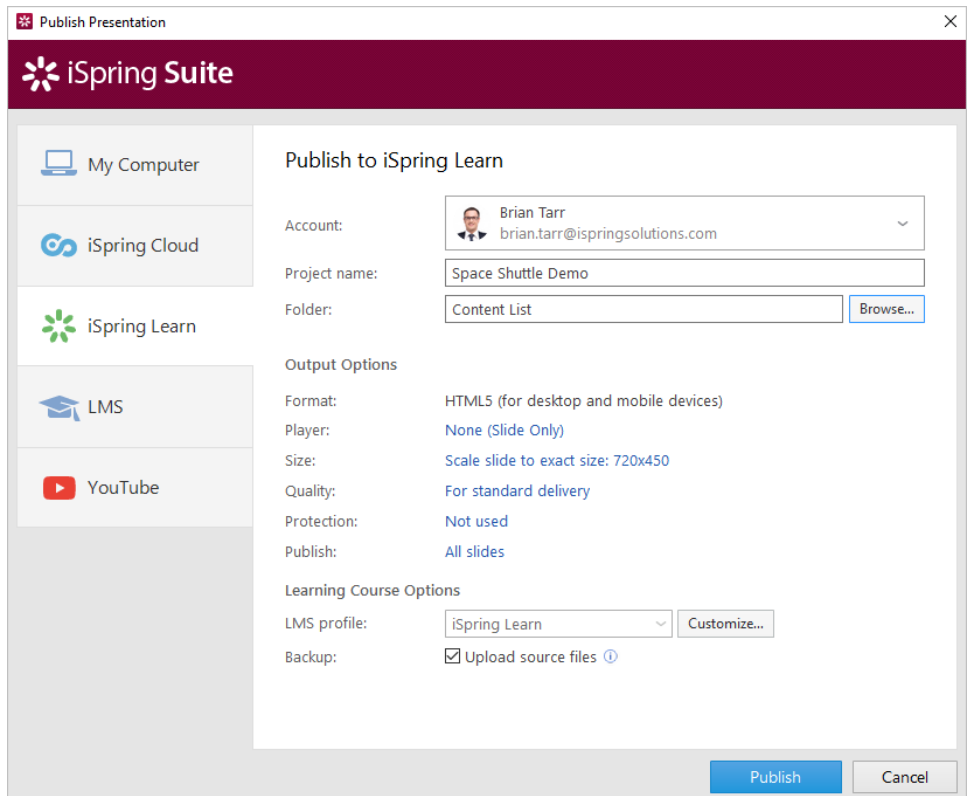

9. Next to the **LMS Profile** menu, click **Customize** to change additional information about the content author, tags, description, and completion settings.

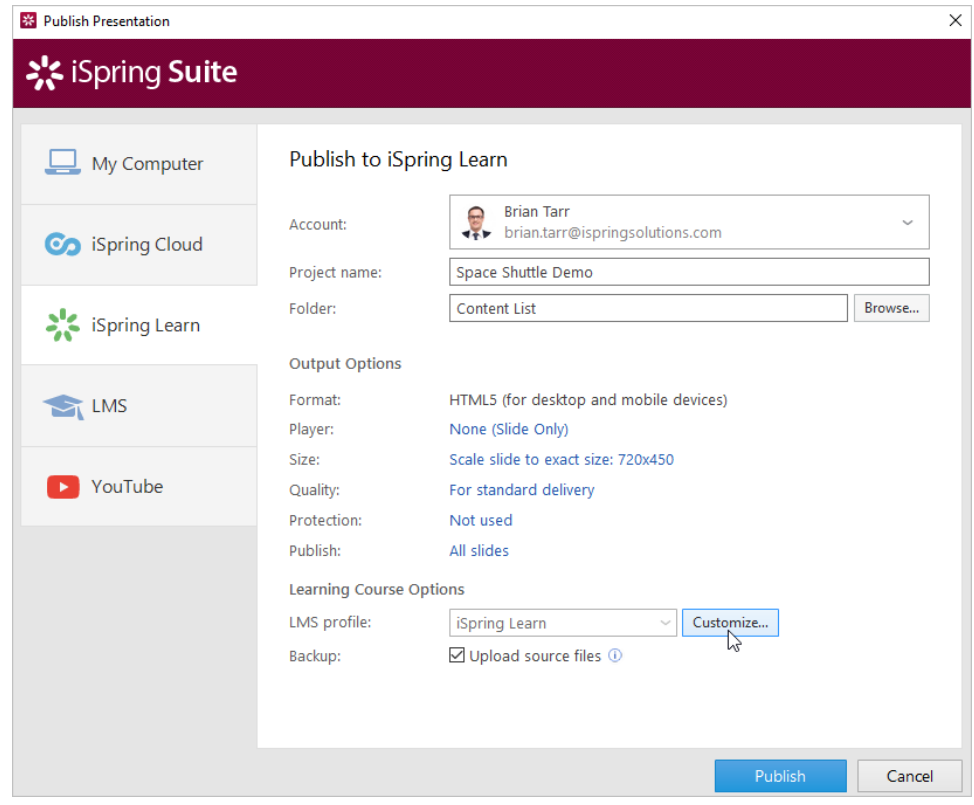

10. In the **Backup** section, select **Upload source files** if you want to save the PowerPoint source files of the presentation in iSpring Learn. That way, you can work on the content files with a team or store a backup copy of the item in the cloud.

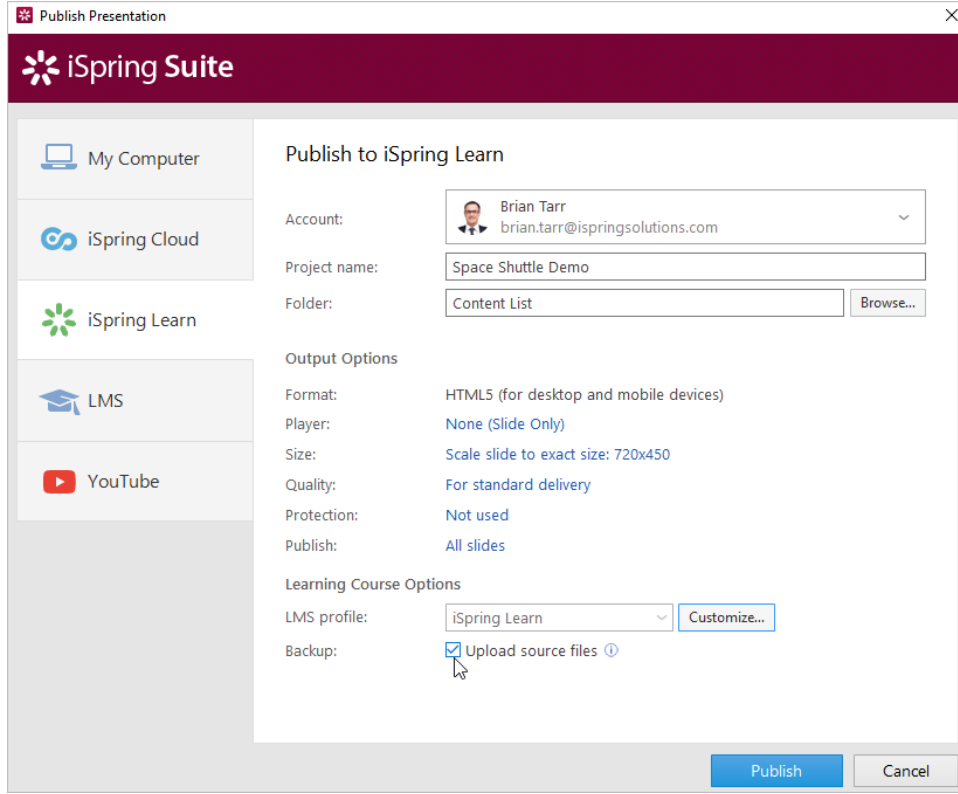

## 11. Click the **Publish** button.

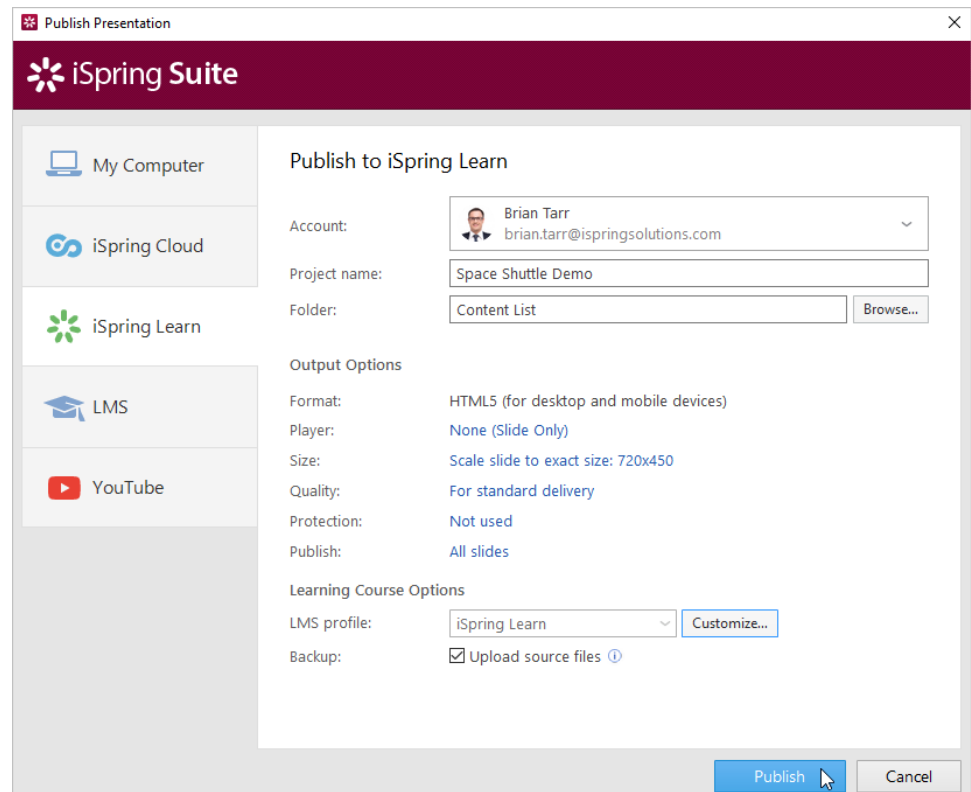

12. iSpring Suite will upload the content item and it will appear in your iSpring Learn account.

When the publishing process is successfully completed, a new window will be opened. To open the published presentation in the iSpring Learn int erface, click **Manage Content**.

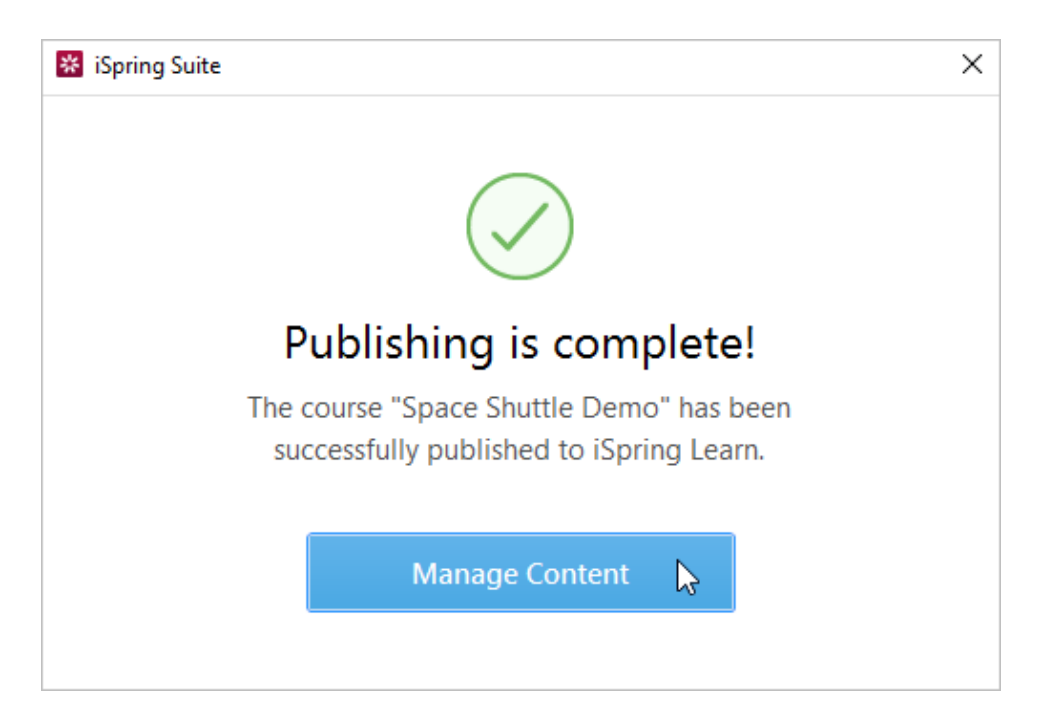

You will see the presentation uploaded to a course or to the general content list in your iSpring Learn account.

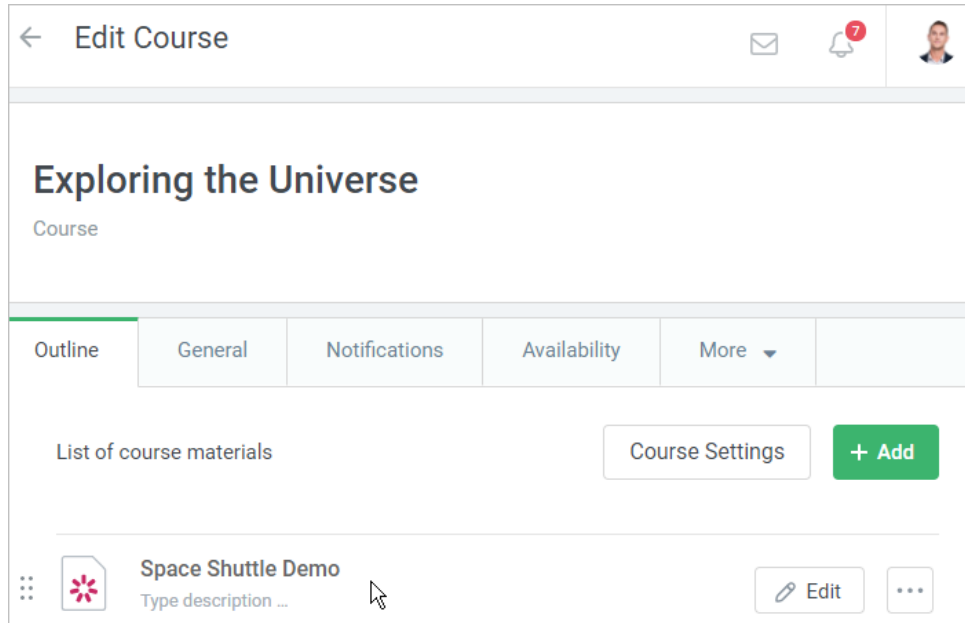

If you encounter problems publishing to iSpring Learn, please refer to the [iSpring Knowledge Base](http://www.ispringsolutions.com/kb/pro.html#faqs) or [iSpring Community Forum,](http://community.ispringsolutions.com/) or contact our [Support](http://www.ispringsolutions.com/support/contact.html)  [Team](http://www.ispringsolutions.com/support/contact.html).